# **Arkansas State Jobs Training Manual**

| Arkansas.gov                                                          | Live Help   Agencies   Online Services   State Directory        |                                                                  |               |  |  |  |
|-----------------------------------------------------------------------|-----------------------------------------------------------------|------------------------------------------------------------------|---------------|--|--|--|
|                                                                       | The official employment we                                      |                                                                  |               |  |  |  |
| Sign in to ARStateJobs.o                                              | and click "Sear                                                 | To find all jobs, leave fields empty and click "Search for Jobs" |               |  |  |  |
| You must login before applying for a job<br>Username:                 | Agency: Select an agency                                        | •                                                                |               |  |  |  |
| Password:                                                             | Position Number:                                                |                                                                  |               |  |  |  |
| Remember Login Informati                                              |                                                                 | Ex.("director" or "d                                             | themist")     |  |  |  |
| Login                                                                 | County or City:                                                 | Ex. ("Little Rock" o                                             | or "Pulaski") |  |  |  |
| Forgot password? Click here  Need Help?  Technical Support: 1-877-727 | and Reinvestment  Act lobe: Search for Jobs                     | Funded By ARRA                                                   |               |  |  |  |
| Don't have an ARStateJobs acco<br>Create an account now               | unt?                                                            |                                                                  |               |  |  |  |
| Job Title   Link Opens in N                                           | ew Window Agency                                                | Closing Date                                                     | ARRA          |  |  |  |
| FINANCE PROGRAM ANALYST                                               | Insurance Department                                            | 01/06/2012                                                       |               |  |  |  |
| ECOLOGIST COORDINATOR                                                 | Arkansas Highway & Transportation Department                    | 12/31/2011                                                       |               |  |  |  |
| LICENSED ARCHITECT                                                    | Arkansas Highway &<br>Transportation Department                 | 12/31/2011                                                       |               |  |  |  |
| ADMINISTRATIVE SPECIALIST III                                         | Arkansas Highway &<br>Transportation Department                 | 12/30/2011                                                       |               |  |  |  |
| AGENCY CONTROLLER II                                                  | Arkansas Highway & Transportation Department                    | 12/30/2011                                                       |               |  |  |  |
| Depart <del>i</del>                                                   | ment of Finance and Administration Office of Personnel Manageme | nt                                                               |               |  |  |  |

| Arkansas State Jobs Home Page Screen Shot      | 2  |
|------------------------------------------------|----|
| Active Jobs Page Screen Shot                   |    |
| Applicant Page Screen Shot                     | 4  |
| Preferences Section                            | 7  |
| E-mail Response Templates                      | 8  |
| Job Defaults                                   | 10 |
| Specific Applicant Questions                   | 12 |
| ob Posting Instructions                        | 15 |
| Viewing and Determining Minimum Qualifications | 20 |
| Hiring Official Instructions                   | 24 |
| Closing a Position                             | 30 |

This is a screen shot of the home page that shows the links and options available to your agency. The notes explain the functions of the highlighted buttons or links.

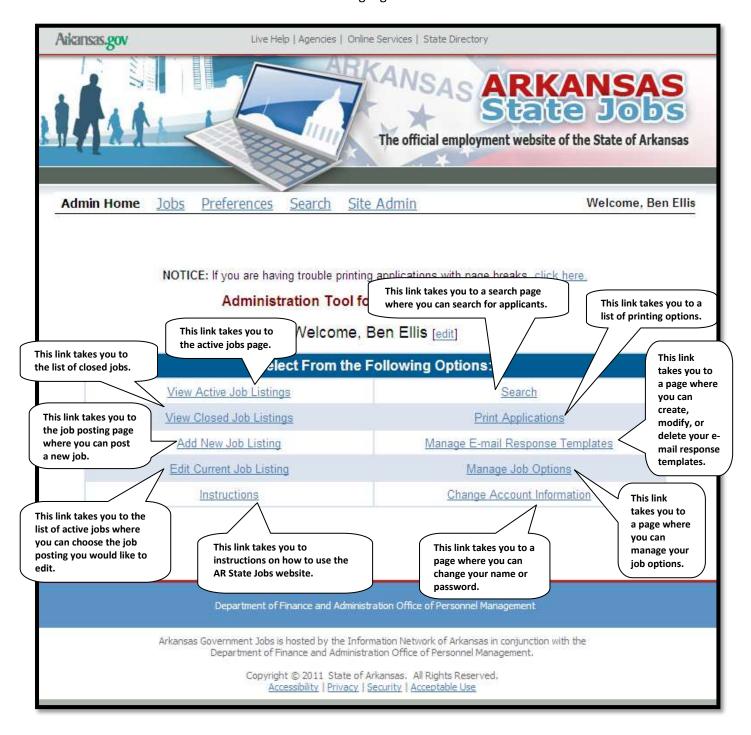

### **Active Jobs Page**

This is a screen shot of the Active Jobs page that shows the list of jobs that are currently advertised for your agency. The notes explain the functions of the highlighted buttons or links.

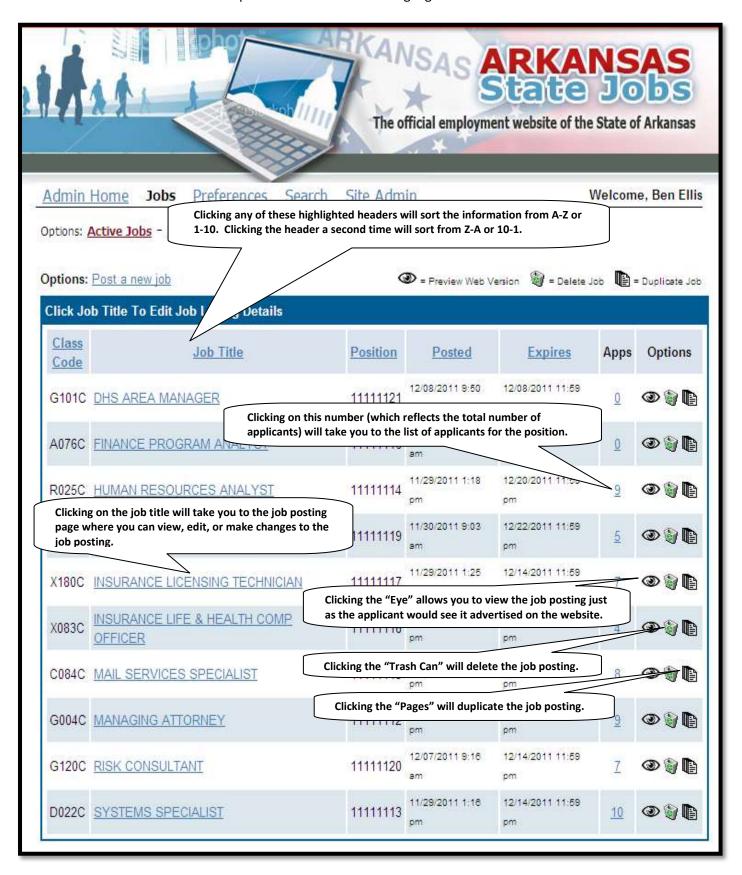

### **Applicant Page**

This is a screen shot of the applicant page that shows the list of all those who have applied for the advertised position.

The notes explain the functions of the highlighted buttons or links.

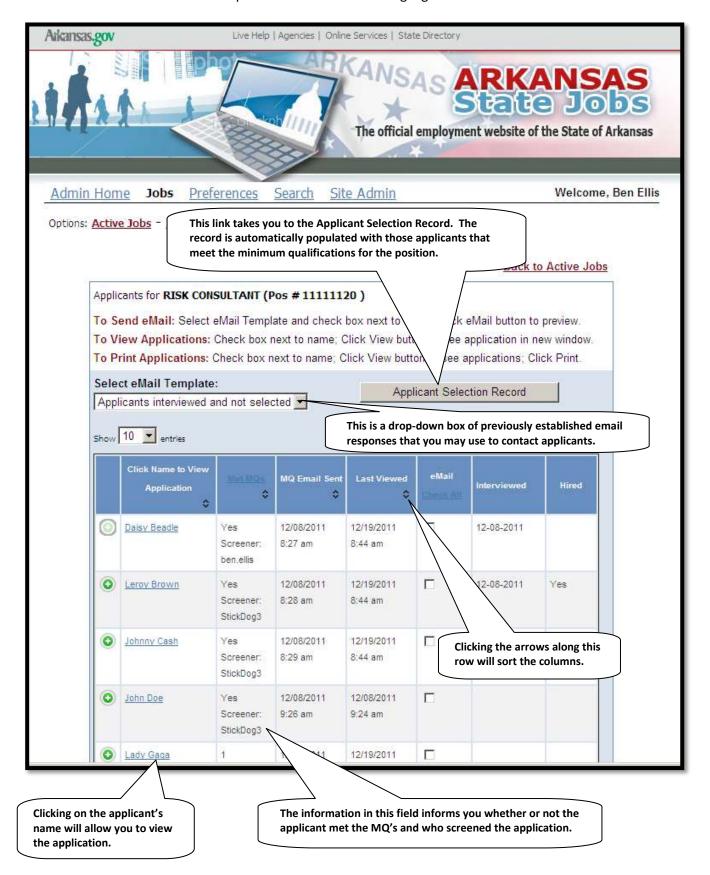

|            | Click Name to View  Application | Met MQs<br>❖                  | MQ Email Sent         | Last Viewed                                                                 | eMail<br>Check All          | Interviewed      | Hired  |
|------------|---------------------------------|-------------------------------|-----------------------|-----------------------------------------------------------------------------|-----------------------------|------------------|--------|
| 0          | Daisy Beadle                    | Yes                           | 12/08/2011            | 12/19/2011                                                                  |                             | 12-08-2011       |        |
|            |                                 |                               |                       | tton informs yo                                                             |                             |                  |        |
| 0          | Leroy Brown                     | Yes<br>Screener:<br>StickDog3 | 12/08/2011<br>8:28 am | 12/19/2011<br>8:44 am                                                       |                             | 12-08-2011       | Yes    |
| <u></u>    | Johnny Cash                     | Screener.<br>StickDog3        | to view t             | the highlighted<br>the applicant's h<br>Clicking the red<br>close the appli | nistory with<br>highlighted | your<br>I button |        |
| Job        | Title                           |                               | Met MQ                | Date                                                                        | Applied                     | Withdray         | n Date |
| <u>ADI</u> | MINISTRATIVE SPECIAL            | IST I                         | Y<br>Screener: Stic   |                                                                             | 11-29 14:43:                | 53               |        |
| CEF        | RTIFIED FINANCIAL EXA           | MINER                         | Y<br>Screener: Stic   |                                                                             | 11-29 14:43:                | 53               |        |
| HUI        | MAN RESOURCES ANAI              | LYST                          |                       | 2011-                                                                       | 11-29 14:43:                | 53               |        |
| INS        | URANCE INVESTIGATO              | <u>R</u>                      | Y<br>Screener: Stic   |                                                                             | 11-30 09:39:                | 10               |        |
| INS        | URANCE LICENSING TE             | CHNICIAN                      | N<br>Screener: Stic   |                                                                             | 11-29 14:43:                | 53               |        |
| MA         | L SERVICES SPECIALIS            | <u>sT</u>                     |                       | 2011-                                                                       | 11-29 14:43:5               | 53               |        |
| MA         | NAGING ATTORNEY                 |                               |                       | 2011-                                                                       | 11-29 14:43:                | 53               |        |
| SYS        | STEMS SPECIALIST                |                               |                       | 2011-                                                                       | 11-29 14:43:                | 53               |        |
| 0          | John Doe                        | Yes<br>Screener:<br>StickDog3 | 12/08/2011<br>9:26 am | 12/08/2011<br>9:24 am                                                       | П                           |                  |        |
| 0          | Lady Gaga                       | 1<br>Screener:<br>StickDog3   | 12/08/2011<br>8:28 am | 12/19/2011<br>8:44 am                                                       |                             |                  |        |
| 0          | Willie Nelson                   | 2<br>Screener:<br>StickDog3   | 12/08/2011<br>8:30 am | 12/19/2011<br>8:44 am                                                       | П                           |                  |        |

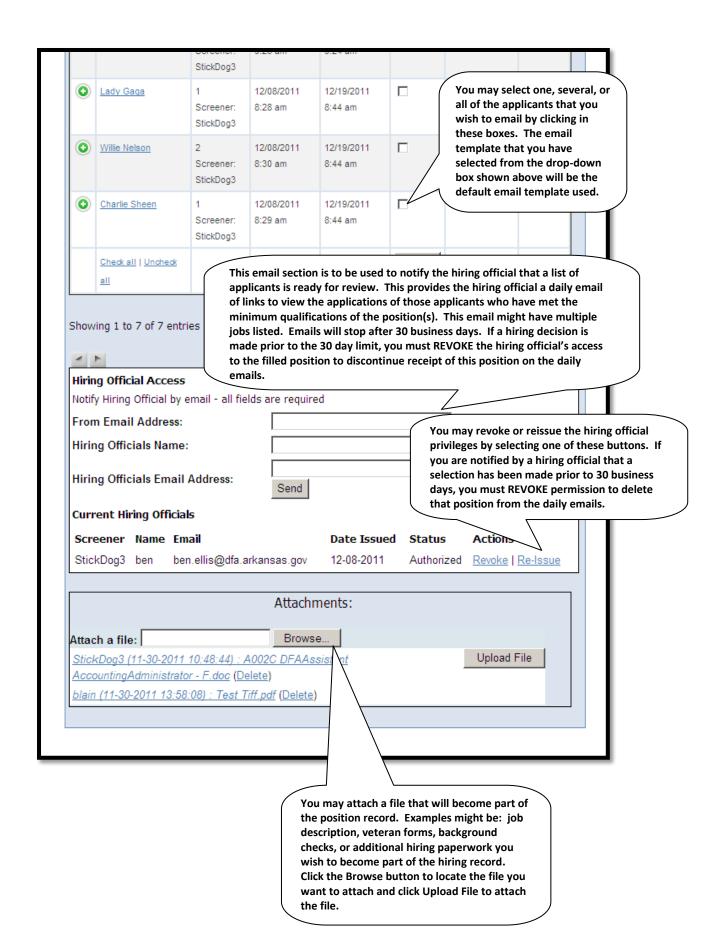

### **Preferences Section**

The Preferences section consists of four tabs:

- E-mail Response Templates
- Job Defaults
- Specific Applicant Questions
- Change account information

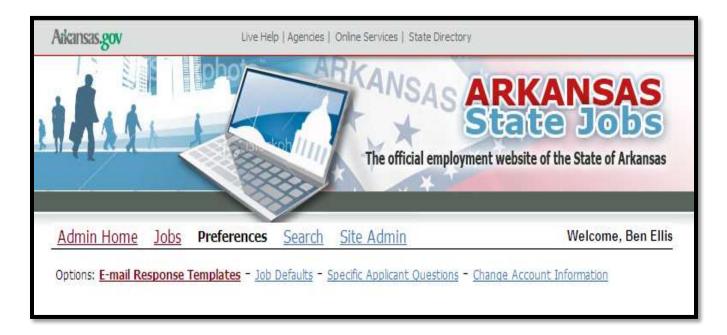

Instructions on how to use these tabs will be provided on the following pages.

### **E-mail Response Templates**

The **E-mail Response Templates** section is where you can create email templates that are frequently used in communicating with applicants.

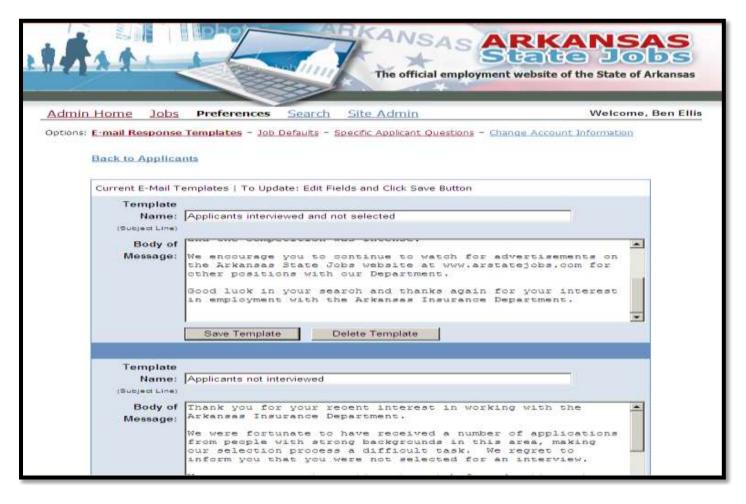

To add, modify, or delete an **E-mail Response Template**, select the **Preferences** tab and then click **E-mail Response Template** under options.

1. To add a new template, scroll down the page until you reach a blank template. To edit an existing template, scroll down to the desired template.

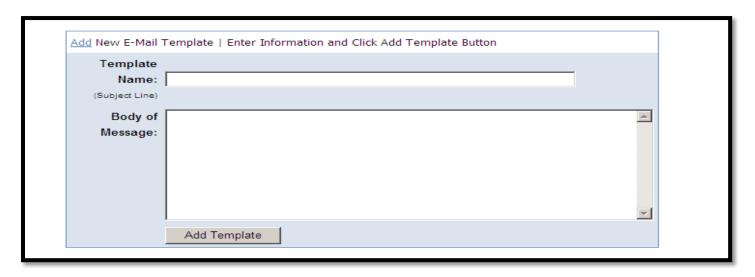

2. Enter or edit the name of the template in the **Template Name** field.

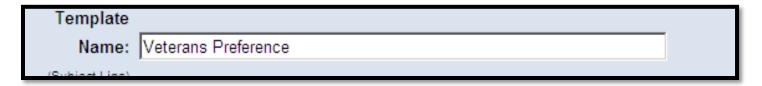

3. Enter or edit the message in the **Body of Message** field.

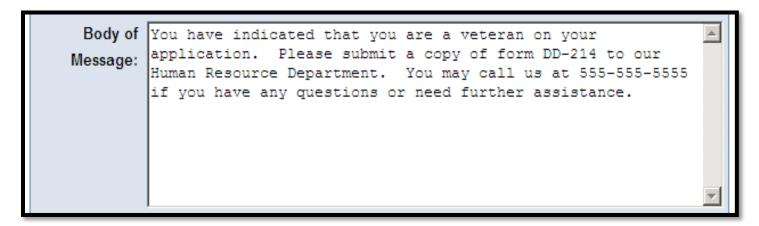

4. Click the **Save Template** button to save changes to your email response template.

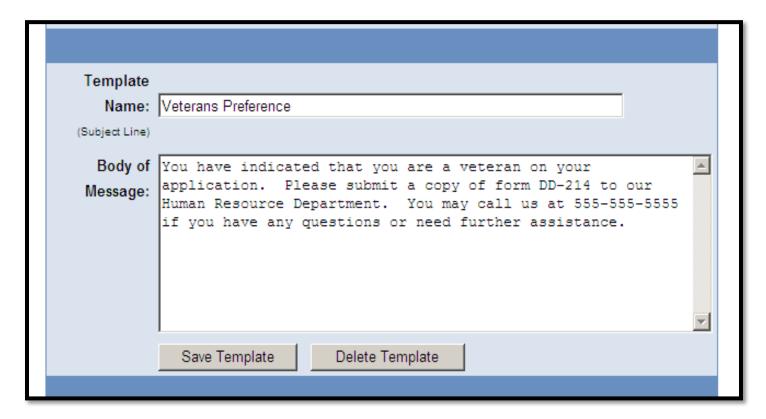

Your E-mail Response Template has been created and is ready to use when emailing applicants.

Note: To modify an existing template, be sure to click the **Save Template** button each time you make a change. The system will not save changes to multiple templates. **Be sure to save each template separately. This is especially important when setting up several email response templates.** If you would like to delete a template, select the **Delete Template** button under the previously established template you wish to delete.

#### **Job Defaults**

The **Job Defaults** section appears on all the job postings for your agency. This is an area on your job advertisement where you can provide the applicant with additional information about your agency.

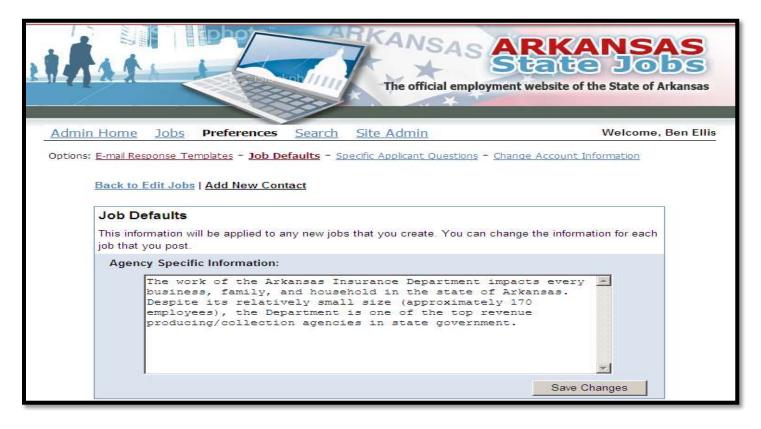

Select the Job Defaults tab and the screen above will appear. Click in the Agency Specific Information box and type in the information you wish the applicant to view when looking at a job posting. Be sure to click the Save Changes button to save any information you have typed in the box.

Also found on the **Job Defaults** page is the **Applicant Selection Record Setup** section. This is where you can customize the fields that appear on your applicant selection record. These fields are used by the hiring official and the responses will be automatically generated on the applicant selection record.

### Applicant Selection Record Setup The applicant selection record will be generated for use by the Hiring Official when conducting interviews and scoring applicants. This form will be automatically generated based on applicants who meet minimum requirements for posted positions. Fields for listing standard information such as Sex, Race, and Veteran points are standard and already included on the Applicant Selection Record. You may enter additional categories if needed and they will be automatically added to the applicant selection record. Date Contacted Custom Field #1: Custom Field #2: Knowledge Custom Field #3: Ability Custom Field #4: Skills Custom Field #5: Interview Score Save Changes

Be sure to click the **Save Changes** button when creating a new field, making a change, or deleting a field. Just like the Agency Specific Information, the Applicant Selection Record that you customize will be the permanent record for all jobs posted.

The last section on this page is the **Job Contacts** section. This is where you can establish and manage a list of contacts that you may choose from when posting a new position.

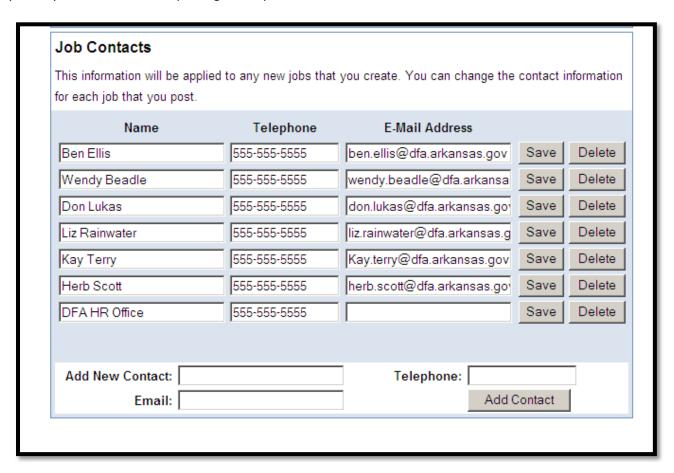

After entering in the required information (contact name, telephone, and email), be sure to click the **Add Contact** button to save your information. If you make a change to a previously established contact, select the **Save** button to the right of the contact. If you wish to delete a previously established contact, select the **Delete** button to the right of the contact's name and information.

### **Specific Applicant Questions**

The **Specific Applicant Questions** section is where you can create questions that an applicant will be required to answer as part of the application process.

There are four different formats which you may use to formulate questions in order to get the best response. These are:

Text: Will allow the applicant to answer the question in their own words

Paragraph: Will allow the applicant answer the question in their own words

Select-one: Will allow the applicant to choose one answer from a list of responses

Select-multiple: Will allow the applicant to choose one or more answers from a list of responses

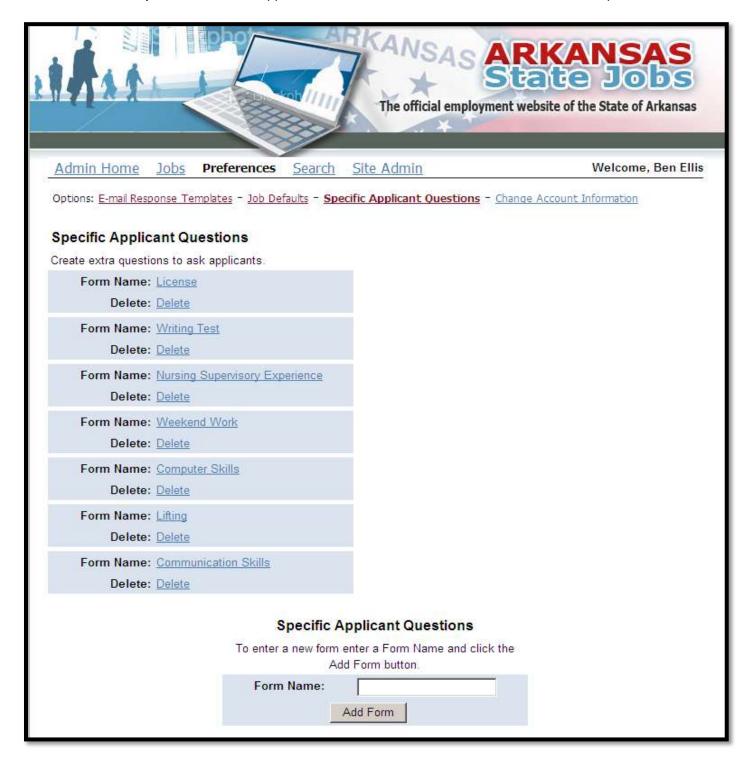

Begin by entering the name of the form/question in the **Form Name** box. Then click the **Add Form** button.

|   | Specific   | Applicant Questions                                   |  |
|---|------------|-------------------------------------------------------|--|
| ٦ |            | n enter a Form Name and click the<br>Add Form button. |  |
|   | Form Name: | Degree                                                |  |
|   |            | Add Form                                              |  |
|   |            |                                                       |  |

After clicking the **Add Form** button you will see the form name at the bottom of the list. In this case, **Form Name: Degree.** Click on **Degree** to finish entering your question.

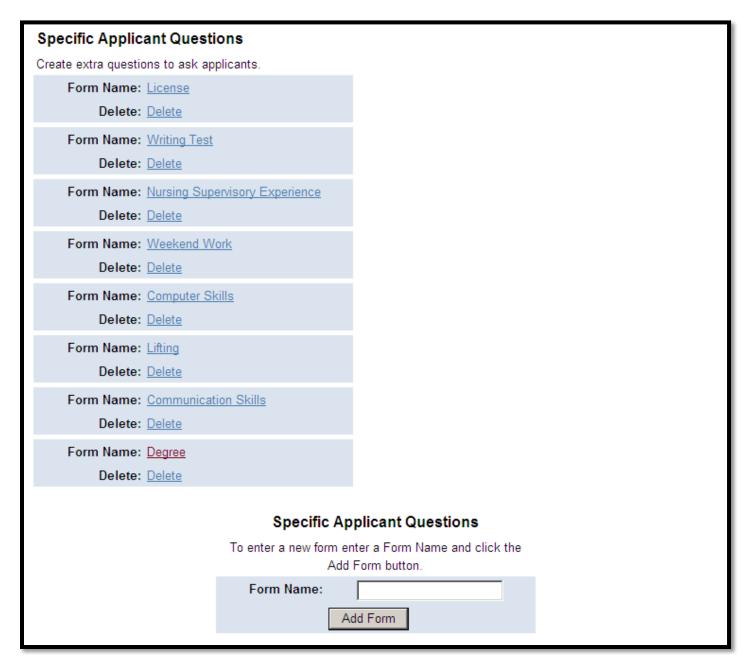

After clicking the highlighted **Degree** button you will be redirected to the following page where you can enter your question.

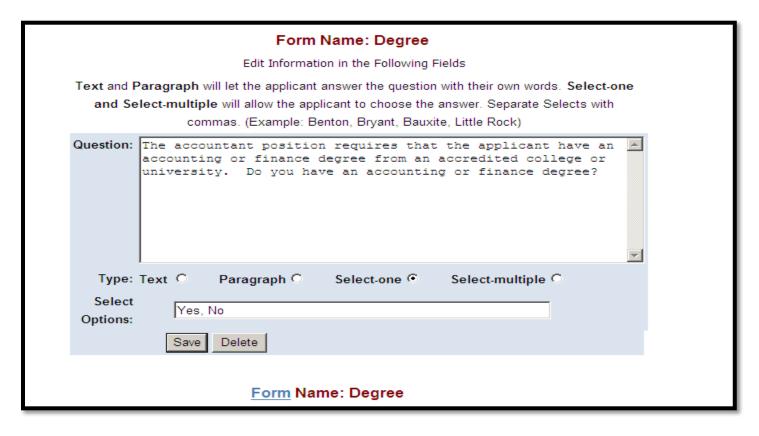

Enter the question you wish to ask the applicant in the **Question box.** Next, select the type of response you wish the applicant to provide. (**Text**, **Paragraph**, **Select-one**, or **Select-multiple**) If you choose **Select-one** or **Select-multiple**, you must provide the applicant with a list of answers from which they must choose a reply.

At this point you have two options:

- 1. **Save and Close Form** this action will save the form and allow you to choose the form/question from the list that appears on the job posting page.
- 2. Save and Add Another Question this action will save the question and allow you to formulate another question and response for your applicant. This option is useful if you wish to ask several questions from your applicants or if you have a form you require to be completed by each applicant prior to the selection process.

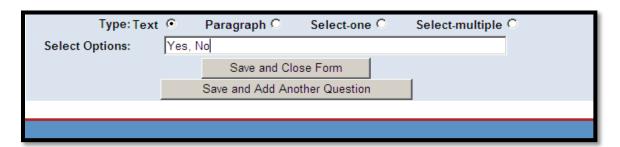

### **Job Posting Instructions**

Begin by selecting the "Add New Job listing" button on the Admin. Home page. This will take you to the job posting page where you will enter the information required to post a new job.

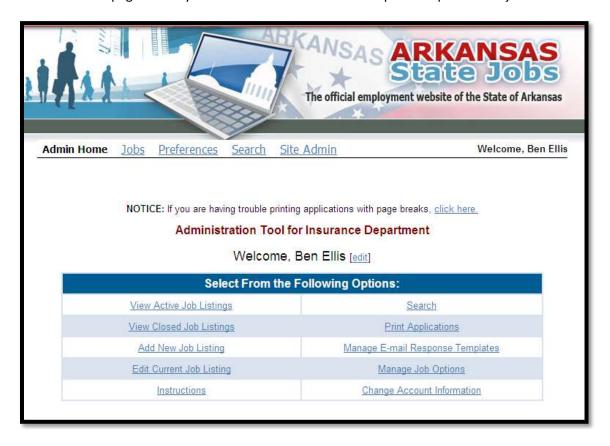

You will see the following screen after clicking the "Add New Job Listing" button.

#### Instructions for the first section of the job posting page

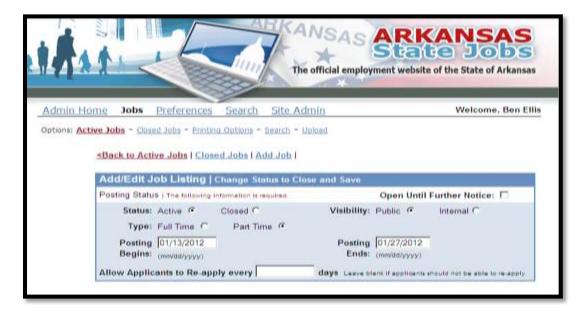

- 1. Select the **Status** button: This determines if the job listing is visible to applicants (**active**) or the position has been filled with an employee (**closed**).
- 2. Select the **Type** button: Is the job full or part time?

- 3. Select the **Visibility** button: Is the position to be advertised publicly or for internal applicants only?
- 4. Enter the date the **Posting Begins:** The default date for the posting is the current date. Be sure to use the correct format for entering dates (mm/dd/yyyy).
- 5. Select or enter the date the **Posting Ends**: There is a calendar that pops up to help you in your date selection. Be sure to use the correct format for entering dates (mm/dd/yyyy).
- 6. **Allow Applicants to Re-apply every \_\_\_\_ days:** This is for continuously posted positions and will allow you to set the number of days for which an applicant is able to re-apply for the position.

#### Instructions for the second section of the job posting page

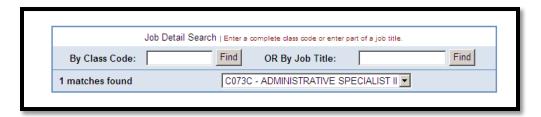

7. Job Detail Search – You can search for the job in two ways.

By Class Code: Enter the Class Code of the job such as C073C for an Administrative Specialist II position.

**By Job Title:** Enter all or part of the job title such as administrative to pull up all the job titles with "administrative" in the name of the job.

8. After entering information into the **By Class Code** or **By Job Title** field, click the **Find** button. This will bring up a list of jobs that match either the class code or part of the job title you have entered. You can now select from the list to autopopulate the official job description.

Instructions for the third section of the job posting page

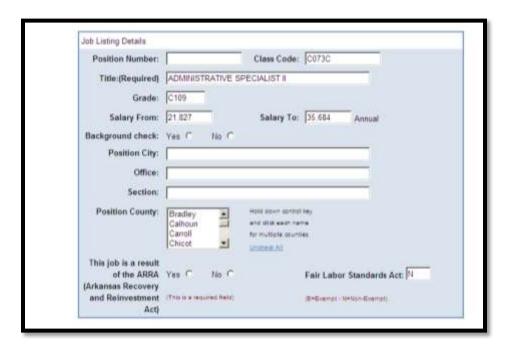

9. After selecting the job title, in this case C073C, most of the necessary information will be automatically populated into the job listing. However, there are a few fields in which you must enter required information:

- **Position Number**: This is the eight digit position number for the position.
- Background Check: Indicate whether or not a background check is required.
- **Position City**: This is the city where the position is located. This is not a required field, but it will be automatically populated on the applicant selection record.
- **Office**: This is the office where the position is located. This is not a required field, but it will be automatically populated on the applicant selection record.
- **Section**: This is the section where the position is located. This is not a required field, but it will be automatically populated on the applicant selection record.
- This job is a result of the ARRA: This indicates if the position is a result of ARRA funding.

#### Instructions for the fourth section of the job posting page

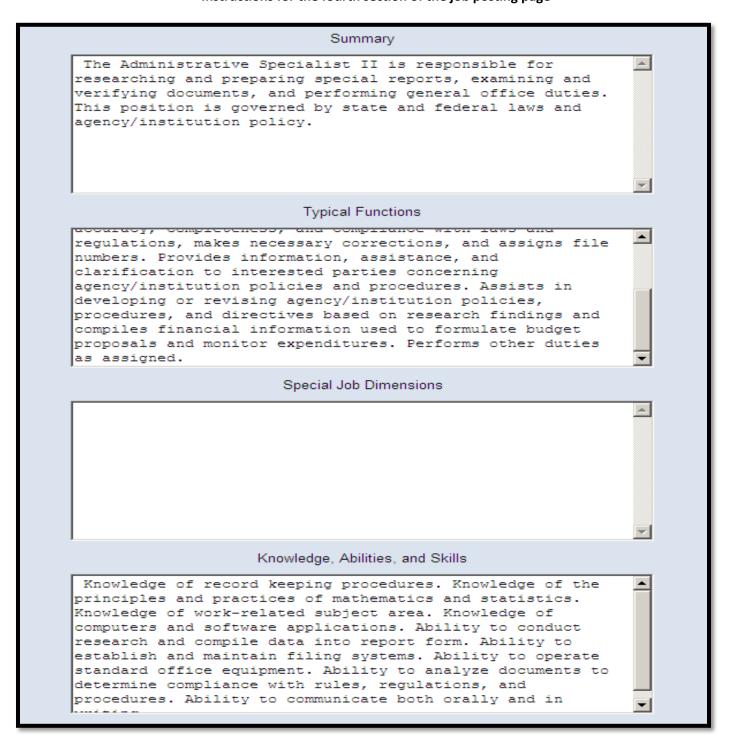

| Minimum Education and/or Experience                                                                                                    |          |
|----------------------------------------------------------------------------------------------------|----------|
| The formal education equivalent of a high school diploma; plus two years of experience in a specialized or related area applicable to work performed. Additional requirements determined by the agency for recruiting purposes require review and approval by the Office of Personnel Management. OTHER JOB RELATED EDUCATION AND/OR EXPERIENCE MAY BE SUBSTITUTED FOR ALL OR PART OF THESE BASIC REQUIREMENTS, EXCEPT FOR CERTIFICATION OR LICENSURE REQUIREMENTS, UPON APPROVAL OF THE QUALIFICATIONS REVIEW COMMITTEE. | <u> </u> |
| Preferred Qualifications                                                                                                    |          |
|                                                                                                    | 4        |
| Certificates, Licenses, Registrations                                                                                                    |          |
|                                                                                                    |          |
| Agency Specific Information                                                                                                    |          |
| The work of the Arkansas Insurance Department impacts every business, family, and household in the state of Arkansas. Despite its relatively small size (approximately 170 employees), the Department is one of the top revenue producing/collection agencies in state government.                                                                                                    |          |

10. When you select the job from the drop down list, in this case C073C, the official job description will be automatically populated. The agency has the ability to add additional information into the **Preferred Qualifications** and the **Agency Specific Information** boxes. The rest of the boxes/fields are locked and are unable to be edited.

#### Instructions for the fifth section of the job posting page

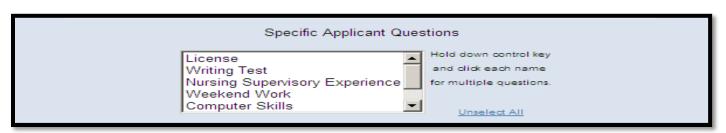

11. You may select one or more of the **Specific Applicant Questions** from the list that the applicant must answer as part of the application process. (To select more than one question, hold down the Ctrl button while making your selection.)

These questions are formulated prior to posting a new position and can be accessed from the **Specific Applicant**Questions tab on the **Options page.** 

#### Instructions for the sixth section of the job posting page

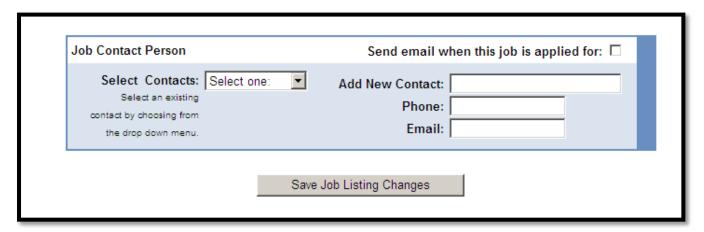

- 12. Either select a previously entered contact from the **Select Contacts** drop down list or enter your new contact information into the following fields:
  - Add New Contact
  - Phone
  - Email
- 13. **Send email when this job is applied for** check box make this selection if you wish to receive an email each time an applicant applies for the position.
- 14. Save your job listing to the website by clicking the **Save Job Listing Changes** button. This will make your job active and available to applicants.

### **Viewing Applications and Determining Minimum Qualifications**

The following provides instructions on viewing applications and making the necessary entries to indicate if an applicant meets the minimum qualifications of the position.

One applicant, John Doe, has applied for the Finance Program Analyst (Pos # 11111116) position shown below. Next to the applicant's name is a highlighted green button that indicates that John Doe has applied for a position with the agency in the past.

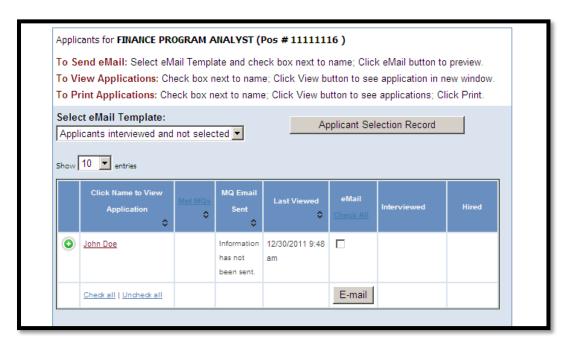

Clicking the green button displays the history of the applicant with the agency.

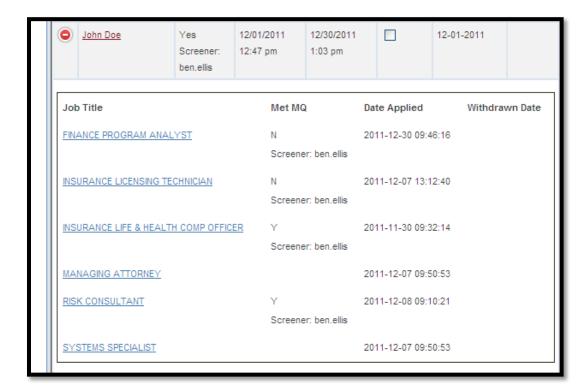

Clicking the applicant's name will display their application. You will notice a **Reviewers Comments** box on the right hand side of the screen. This comment section is to be used by the human resource reviewing official for making notes concerning the applicant. These notes are for internal use by the human resource officials and will not be visible when the applications are exported to the hiring official. When you enter a comment into the **Reviewers Comments** area be sure to click the **Save Comments** button.

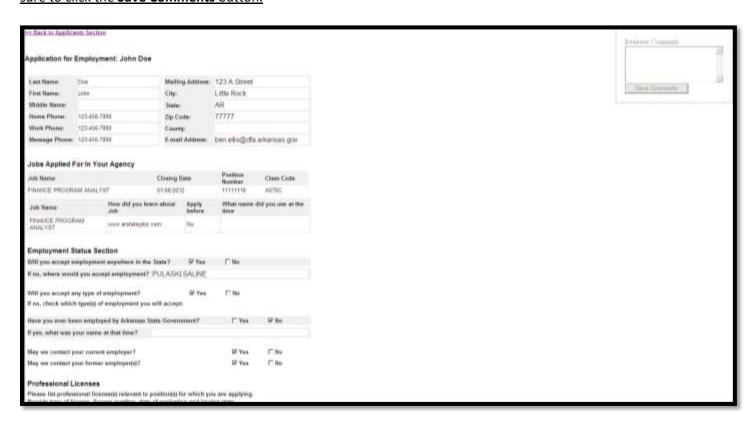

At the bottom of the application is an area where you will indicate if the applicant meets the minimum qualifications. In addition, you have the ability to upload documents that are stored on your computer to the application for this particular position. This can be used for hiring documents such as veteran's preference forms, background checks, transcripts, and any additional hiring documents you would like to have attached to the application.

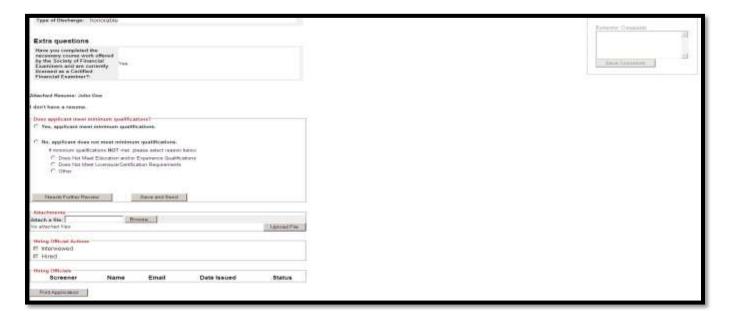

The minimum qualifications section of the application is shown below:

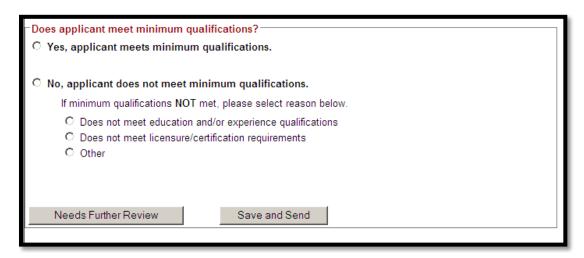

The human resource reviewer indicates whether the applicant meets the minimum qualifications by selecting one of the following choices:

Yes - applicant meets the minimum qualifications.

No - applicant does not meet the minimum qualifications.

If you select the "No" option, you must make an additional selection to indicate the reason the applicant does not meet minimum qualifications for one of the following:

- Does not meet education and/or experience qualifications
- Does not meet licensure/certification requirements
- Other

Note: If you choose **Other** as a selection, you will be required to indicate why you have chosen **Other** in the supplied text box shown below.

The text you enter in this box will be the text that is sent to the applicant in the follow-up email.

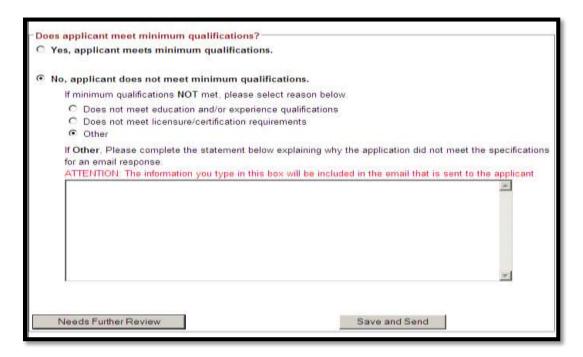

Clicking the **Save and Send** button once you have made the minimum qualification decision will send an email to the applicant informing them of whether or not they have met the minimum qualifications. **Before the email is sent, a pop-**

**up box will confirm that you wish to send the email.** Selecting the **OK** button will send the email to the applicant or you may select **Cancel** to remain on the application page.

Note: If you selected "Other", the text you entered in this box will be the text that is sent to the applicant in the follow-up email.

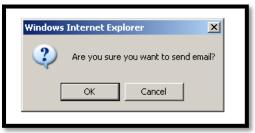

If you have reviewed the application but do not wish to make a minimum qualification decision at this time, you can select the **Needs Further Review** button. Clicking the **Needs Further Review** button will put a question mark indicator beside the applicant's name on the applicants page as shown below:

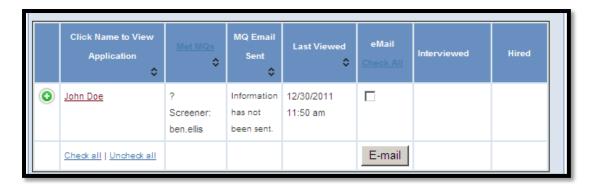

You have the ability to change a previously determined minimum qualification decision. If a change is made, you must enter a short explanation describing why the decision was changed in the text box that shown below.

Note: The applicant will receive the automatically generated email informing them of the minimum qualification decision when you click the Save and Send button after making the change.

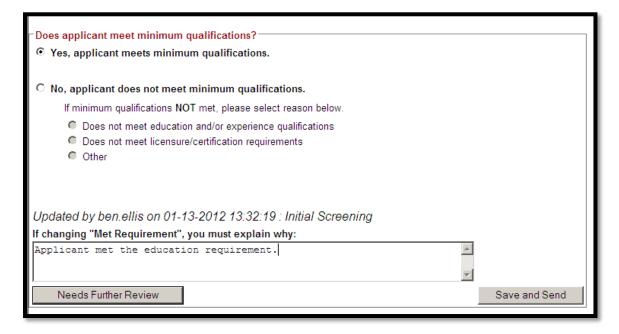

### **Hiring Official Instructions**

These are the instructions for the hiring official and the actions required by the hiring official to review applications, indicate those interviewed, and record selection data.

After all the applications have been reviewed and it has been determined which applicants meet the minimum qualifications, a list of those applicants will be sent to the hiring official. The hiring official will receive a **daily** email for 30 business days which will provide a link to the position(s) to which the hiring official has been granted access to review. A daily email will be sent up to 30 business days or until a hiring decision has been made and sent to the HR Admin.

#### The hiring official would receive an email similar to the following example:

Below are links to the position vacancies to which you have been assigned as a Hiring Official. You will receive this summary email once a day, and must use the new links provided. Once you receive this email, any previous Hiring Official links you have received become inactive.

Information Network of Arkansas - MAIL SERVICES SPECIALIST (11111115):

https://www.ark.org/arstatejobs/index.php?ac:registerhiringofficial=1&key=4d69f351d76f42ee1160b8aba763148cdc448e73&email=wendy.eadle@dfa.arkansas.gov

The hiring official will click on the hyperlink and be directed to a page that looks like the screen shot below:

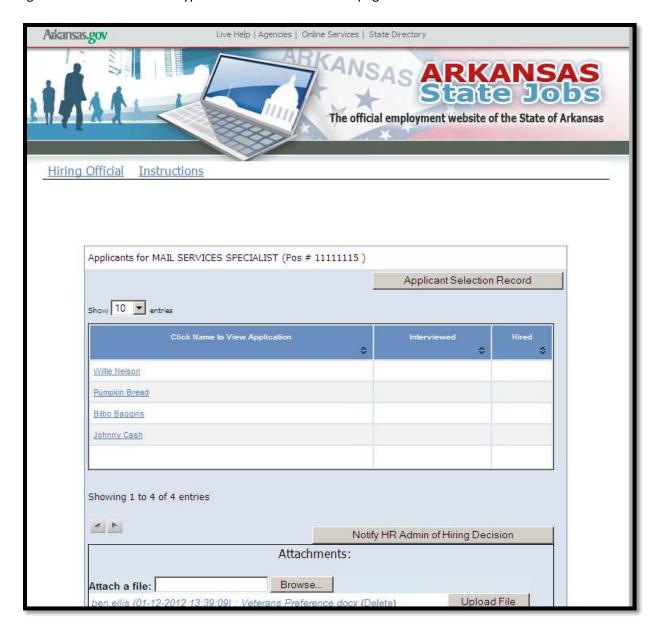

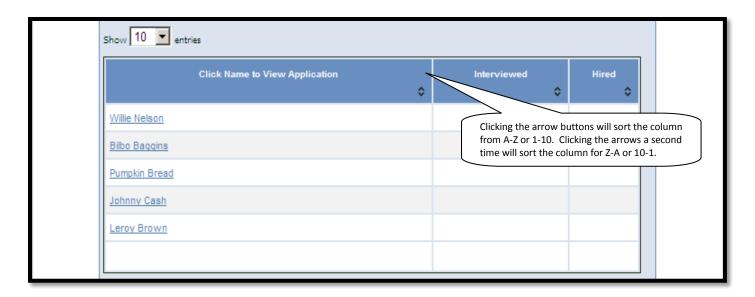

When the hiring official opens one of the applications, they will see the application along with the box on the right hand side of the page that will be used to enter information that will be automatically populated on the **Applicant Selection Record**:

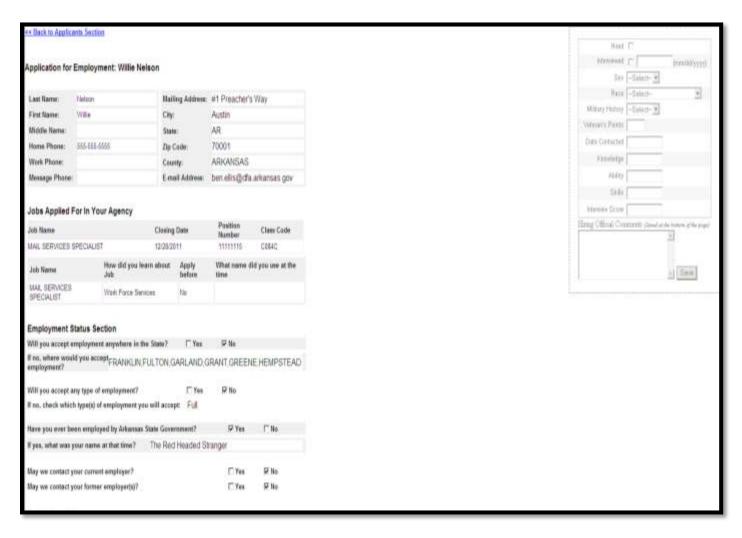

Here is a close-up of that box:

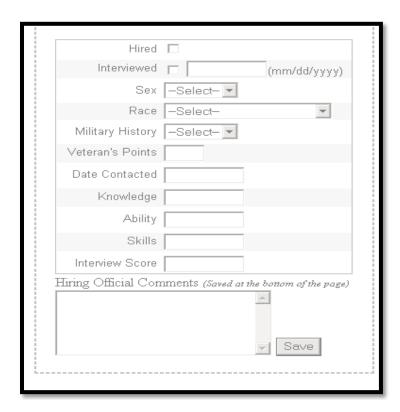

As applicants are selected for interviews, the hiring official enters the necessary information into this box. You will notice that the five boxes following the Veteran's Points (**Date Contacted, Knowledge, Ability, Skills, and Interview Score**) are all custom fields pre-determined by the agency.

The following is a sample of how that box might look once completed:

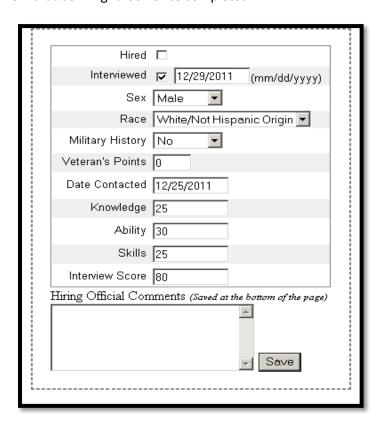

Once the information is entered into the box, you must click the **Save** button to save your information. Please note: In instances where multiple hiring officials are involved in the hiring decision, only the most recent entries will be recorded on the Applicant Selection Record. However, you may save multiple **Hiring Official Comments.** The **Hiring Official Comments** are saved at the bottom of the application shown below.

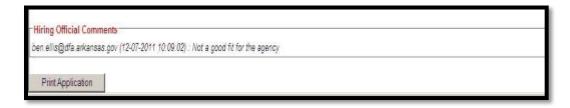

Note: The comments are recorded on both the application page and the comments section of the **Applicant Selection Record.** 

After interviewing the applicants and entering the necessary information, including the hiring selection, the hiring official will then **Notify the HR Admin of Hiring Decision** by selecting that button. This action sends an email to the human resource office letting them know that a hiring decision has been made for the position.

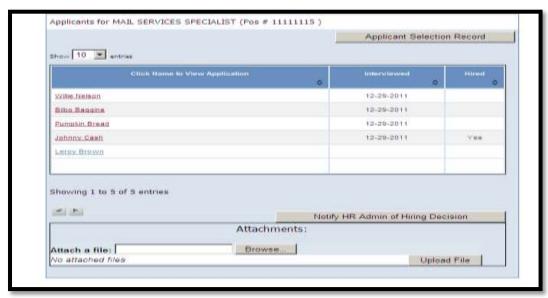

When the information is entered into the box on that applicant's application page, the **Applicant Selection Record** is automatically populated. You can see that information from this example:

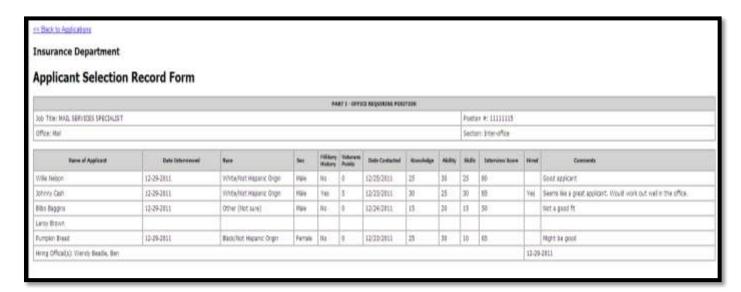

The hiring official has the ability to upload forms, files, or other information stored on their computer by using the **Browse** and **Upload File** feature shown below:

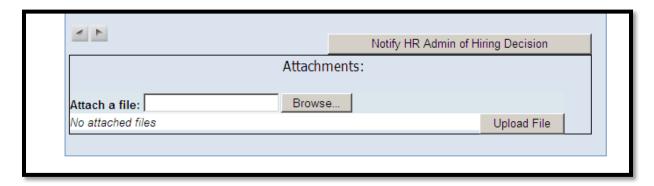

The **Browse** and **Upload File** feature works the same way as if you would attach a file to an email. Select the **Browse** button and a **"choose file"** box will be displayed:

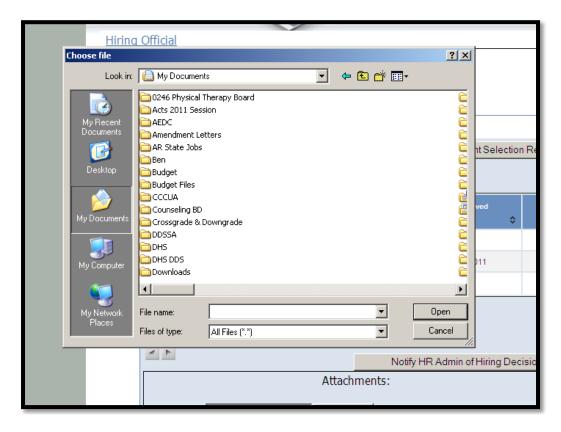

Click on the file you wish to attached and then click the **Open** button. You will see the file name displayed in the "attach a file" field shown below.

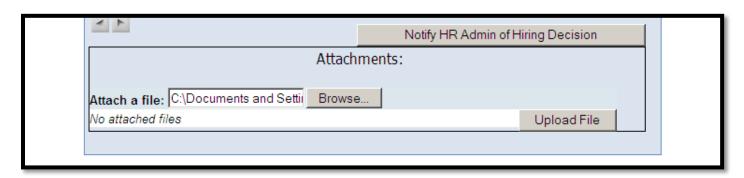

The final step is to select the **Upload File** button. You will now see that the file has been uploaded and the file name displayed. You may delete the file by selecting the delete button next to the file name.

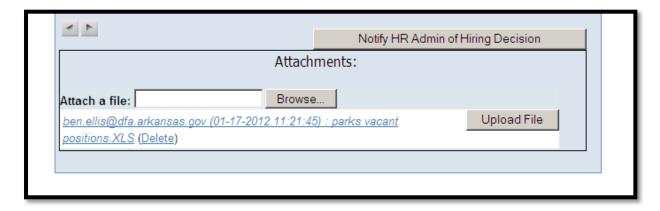

This attaches a file to the **Position**. You may also attach a file to an individual application. You may use this feature if an applicant provided a file or form such as a transcript or veterans DD-214 file during the interview process. You will find the same attachment feature at the bottom of the application page shown below.

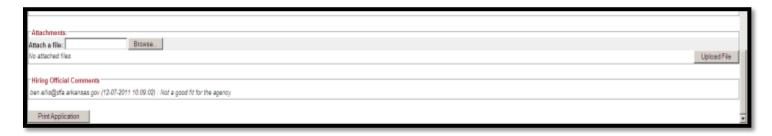

This attachment feature works in the same way as previously described.

Once the hiring official has used the **Notify HR Admin of Hiring Decision** button, the HR Admin will receive an email letting them know a hiring decision has been made for the position. The email will look similar to the following:

 $Hiring\ Official: \underline{\textit{Ben.ellis@dfa.arkansas.qov}}\ has\ requested\ you\ be\ notified\ that\ a\ hiring\ decision\ has\ been\ made\ for\ MAIL\ SERVICES\ SPECIALIST\ (Position\ \#:\ 111111115).$ 

#### https://dev.ark.org/arstatejobs/

The HR office will then log into the website to view the hiring decision, Applicant Selection Record, and any files associated with the applicants or position. Upon receipt of this notification, the HR office will revoke the hiring official's access to the now filled position.

### **Closing the Position**

These are the instructions for closing a position once a hiring decision has been made and the position has been filled.

This moves the position off the active jobs page and is the last step in the process.

Select the job title of the position you wish to indicate as a closed position. In this example we will us the CO37C Administrative Analyst position number 77777777. Click the job title "Administrative Analyst".

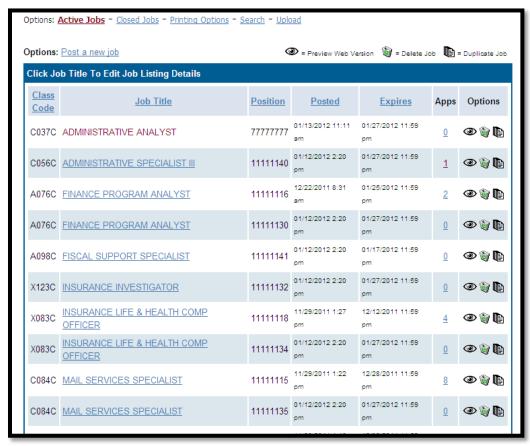

After clicking the job title you will be directed to the job posting screen shown below.

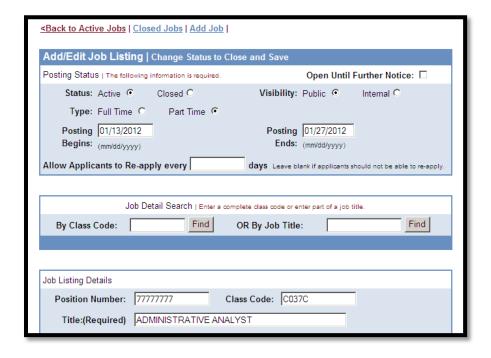

The current status of this position is "Active". Simply select the "Closed" button shown below.

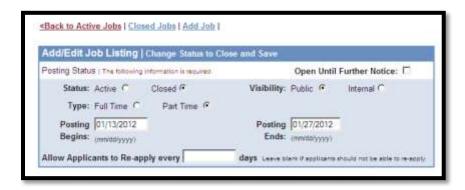

After selecting the "Closed" button, scroll down to the bottom of the job posting page and click the "Save Job Listing Changes" button shown below.

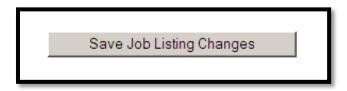

This action will move the position to the **Closed Jobs** page. You can access the closed job at any time and view all the records and attachments that are associated with that position.

## This completes the hiring process.